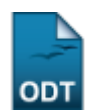

## **Analisar Solicitações de Atividade Autônoma**

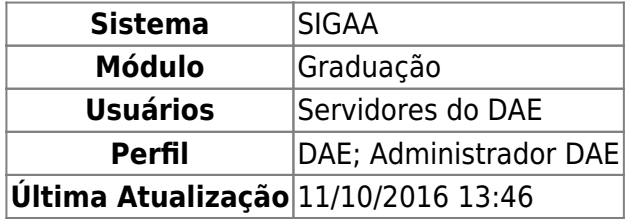

Esta funcionalidade permite ao usuário analisar as solicitações de registro de novas atividades autônomas previamente cadastradas no sistema da Instituição.

Para realizar esta operação, acesse o SIGAA → Módulos → Graduação → Atividades → Solicitação de Atividade Autônoma → Analisar Solicitações.

A seguinte tela será exibida:

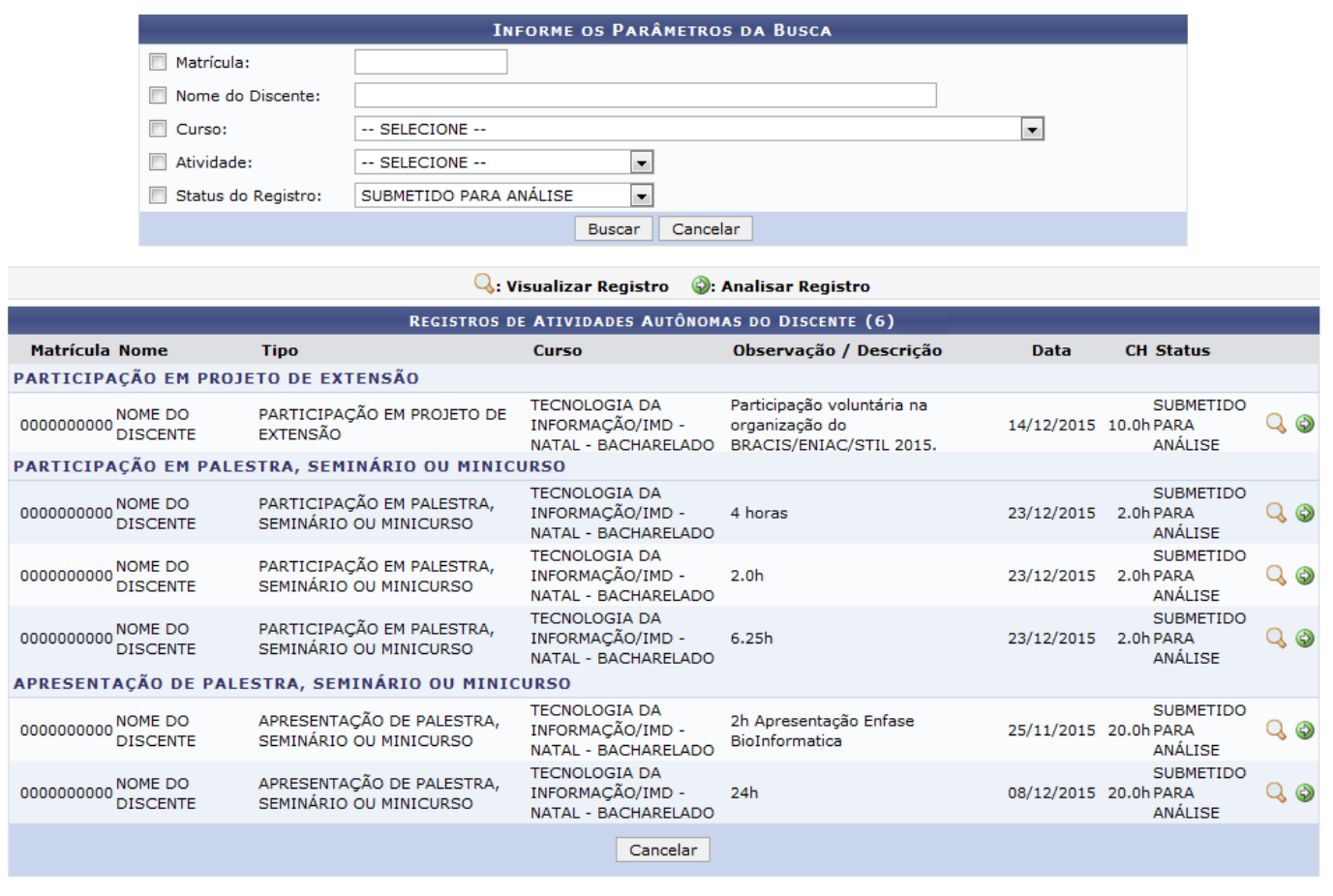

## Graduação

Caso queira buscar por discentes que estão cadastrados em uma atividade autônoma, informe os seguintes parâmetros:

- Matrícula do discente;
- Nome do Discente que deseja buscar;
- Selecione o Curso do aluno que deseja analisar as atividades;
- Escolha a Atividade do qual o discente é participante;
- Selecione o Status do Registro da atividade da qual o discente está matriculado.

Para voltar ao menu principal Graduação, clique no link Graduação, Esta opção será válida sempre que for disponibilizada.

Caso desista da operação, clique em *Cancelar* e confirme a desistência na janela que será exibida. Esta ação será a mesma em todas as telas em que aparecer

Para visualizar o resultado da busca, clique em *Buscar*. O resultado será exibido conforme a figura anterior.

Cliqueno símbolo **Q** para visualizar o registro da atividade autônoma. Exemplificaremos com a atividade do Tipo: PARTICIPAÇÃO EM PROJETO DE EXTENSÃO.

A tela a seguir será apresentada:

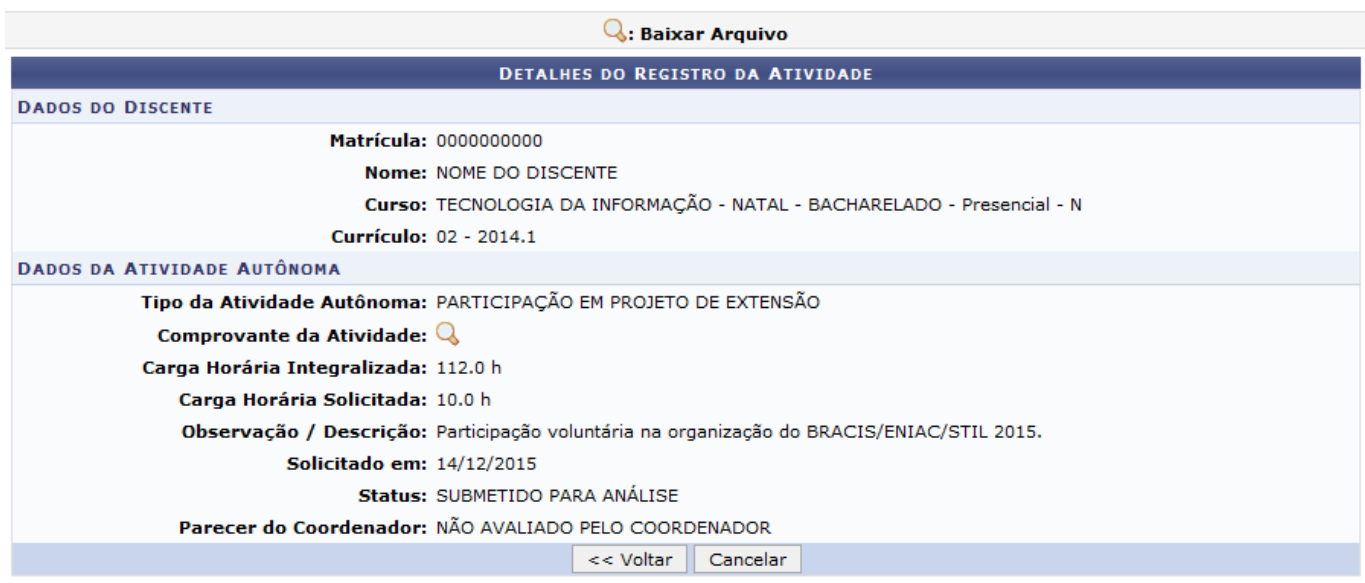

Para retornar à página anterior, clique em *Voltar*. Esta opção será a mesma sempre que for exibida.

Sedesejar realizar o download do comprovante da atividade, clique no ícone Q. Esta operação será valida sempre que estiver disponível.

Uma janela para confirmar a operação será exibida:

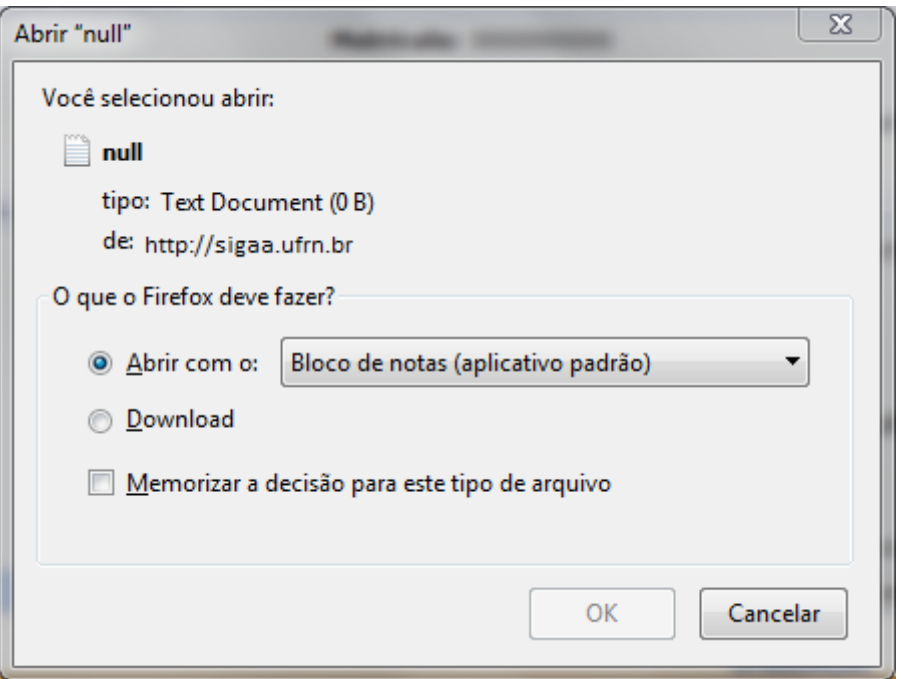

Clique em *Ok* para confirmar ou caso desista em *Cancelar*.

Devolta a tela com a lista de Registros de Atividades Autônomas do Discente, clique no ícone  $\bullet$  para analisar o registro da atividade autônoma do discente. Como exemplo utilizaremos a atividade do Tipo: PARTICIPAÇÃO EM PROJETO DE EXTENSÃO.

O sistema irá exibir uma tela semelhante a esta:

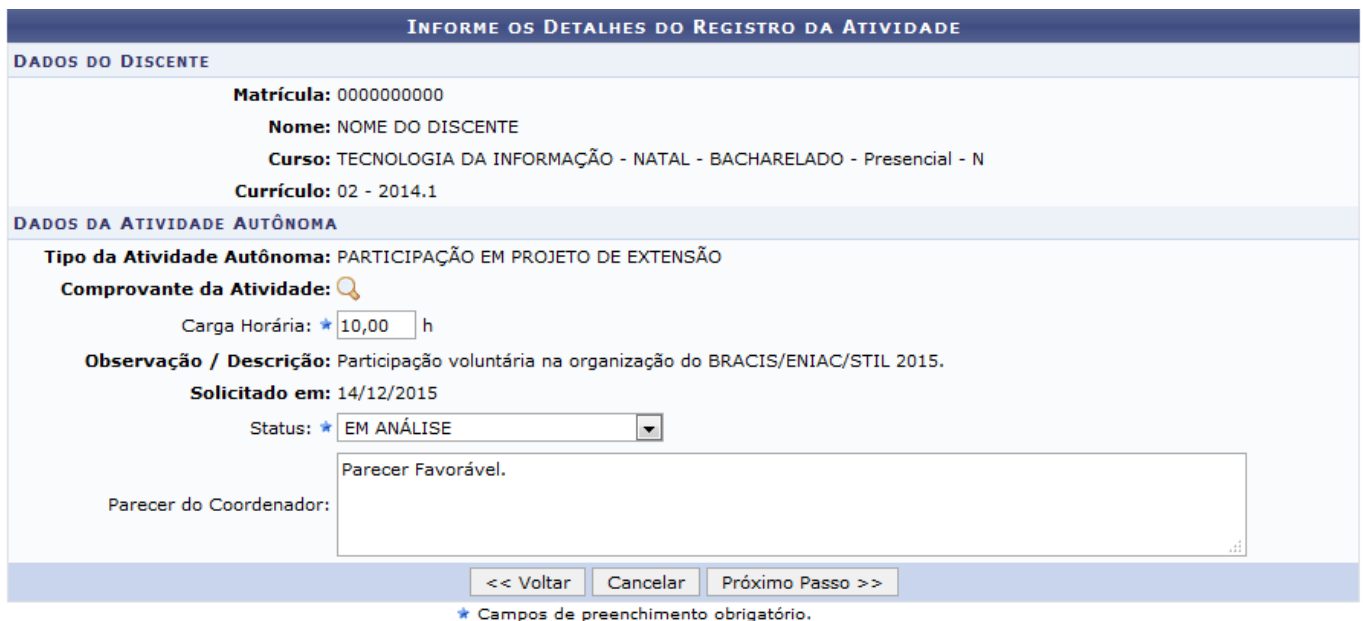

Na tela acima, informe a Carga Horária da atividade, o seu Status e defina o Parecer do Coordenador para o registro da atividade autônoma. Utilizaremos como exemplo a Carga Horária: 10,00, Status: EM ANÁLISE e o Parecer do Coordenador: Parecer Favorável.

Após preencher os dados necessários, clique em *Próximo Passo* para prosseguir. A tela abaixo será apresentada:

is:sigaa:graduacao:atividades:solicitacao\_de\_atividade\_autonoma:analisar\_solicitacoes https://docs.info.ufm.br/doku.php?id=suporte:manuais:sigaa:graduacao:atividades:solicitacao\_de\_atividade\_autonoma:analisar\_solicitacoes 13:46 **INFORME OS DETALHES DO REGISTRO DA ATIVIDADE DADOS DO DISCENTE** Matrícula: 0000000000 Nome: NOME DO DISCENTE Curso: TECNOLOGIA DA INFORMAÇÃO - NATAL - BACHARELADO - Presencial - N **Currículo: 02 - 2014.1 DADOS DA ATIVIDADE AUTÔNOMA** Tipo da Atividade Autônoma: PARTICIPAÇÃO EM PROJETO DE EXTENSÃO Comprovante da Atividade: Q Carga Horária Integralizada: 112.0 h Carga Horária Solicitada: 10.0 h Observação / Descrição: Participação voluntária na organização do BRACIS/ENIAC/STIL 2015. Solicitado em: 14/12/2015 **Status: EM ANÁLISE** Parecer do Coordenador: Parecer Favorável. Cadastrar << Voltar Cancelar \* Campos de preenchimento obrigatório.

Confira todos os dados inseridos e clique em *Cadastrar* para confirmar a operação. Uma mensagem de sucesso será exibida no topo da tela:

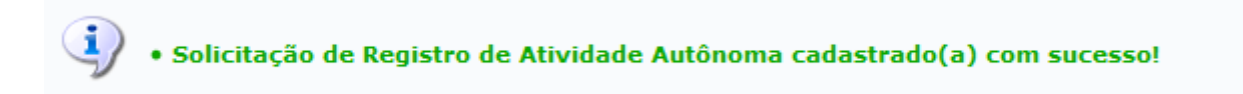

## **Bom Trabalho!**

## **Manuais Relacionados**

[Cadastrar Solicitação de Atividade Autônoma](https://docs.info.ufrn.br/doku.php?id=suporte:manuais:sigaa:graduacao:atividades:solicitacao_de_atividade_autonoma:cadastrar)

[<< Voltar - Manuais do SIGAA](https://docs.info.ufrn.br/doku.php?id=suporte:manuais:sigaa:graduacao:lista)

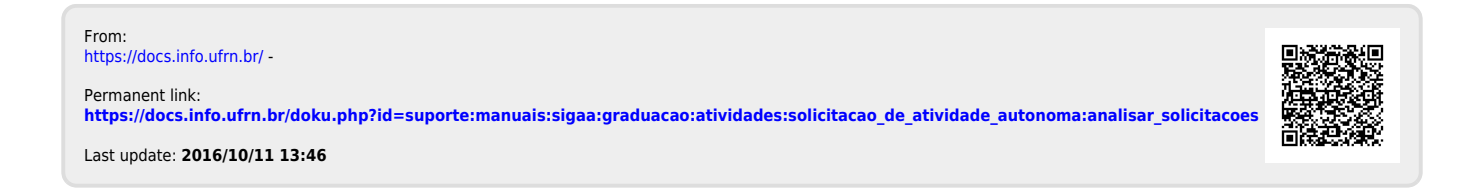